## STEP 7 MicroWIN SMART V2.5 安装步骤及常见错误解决方法

### 一、安装注意事项

- 1. (1)安装之前关闭杀毒软件和防火墙,最好其它程序也都关闭,重启计算机。
- (2)安装目录必须是英文,不要用中文的。
- (3)Windows 7 操作系统最好不用家庭版。

安装要求

### 二、安装要求

- 1. 可以在 win7 和 win10 系统下安装, win7 系统建议安装 win7 旗舰版, win10 系统建议安 装 win10 专业版的。
- 2. 电脑配置, 100G 硬盘空间, 4G 运行内存, CPU 至少 2.1HZ 频率。

### STEP 7-Micro/WIN SMART版本与操作系统兼容性

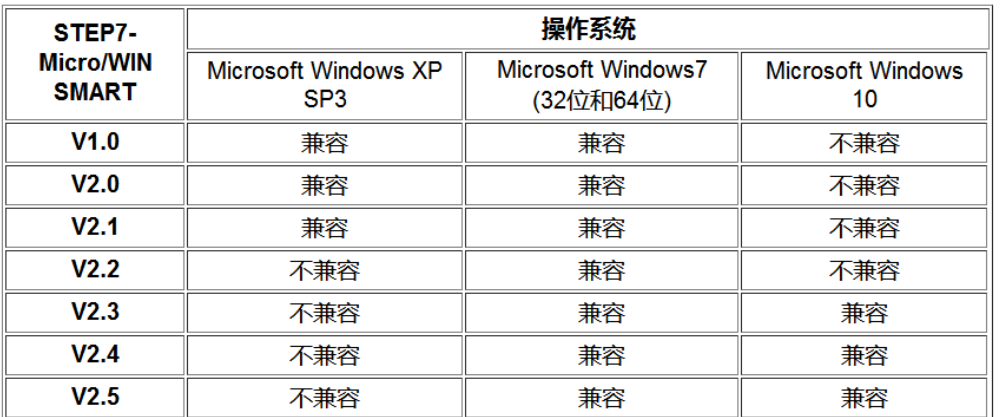

截止到目前, 从STEP 7-Micro/WIN SMART V2.3 起支持 Windows 10 操作系统, 具体请查看下表

表1. Micro/WIN SMART与Windows版本兼容表

### 三、安装过程

1. 下载链接

STEP 7 MicroWIN SMART V2.5\_技成培训网论坛

[https://bbs.jcpeixun.com/forum.php?mod=viewthread&tid=168579&extra=page%3D1%26filter%](https://bbs.jcpeixun.com/forum.php?mod=viewthread&tid=168579&extra=page%3D1%26filter%3Dsortid%26sortid%3D32) [3Dsortid%26sortid%3D32](https://bbs.jcpeixun.com/forum.php?mod=viewthread&tid=168579&extra=page%3D1%26filter%3Dsortid%26sortid%3D32)

友情提醒:(下图中下载地址链接获取必须要登录技成会员账号才能下载哦!)

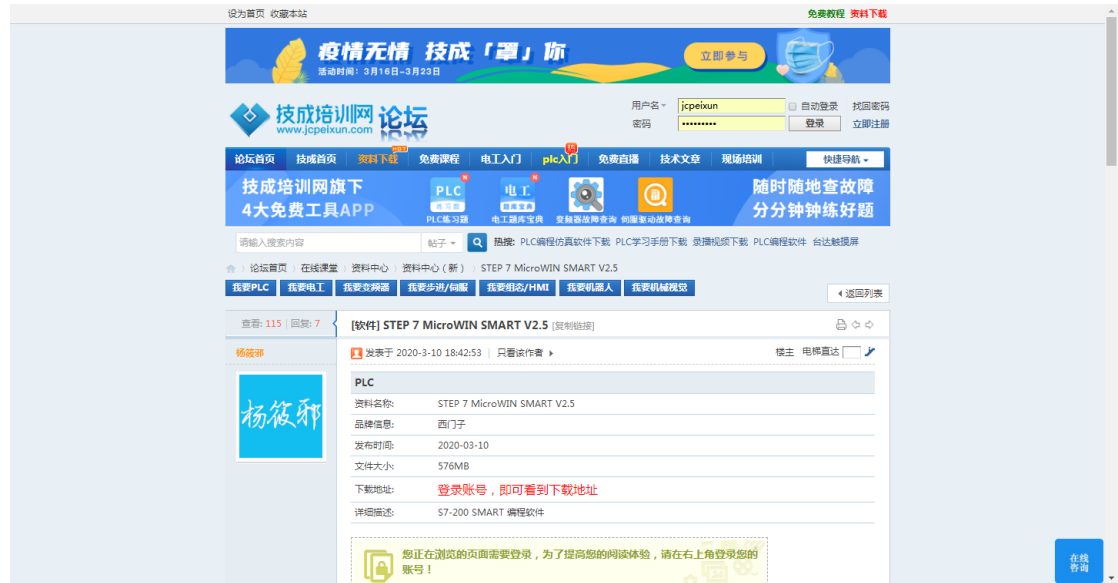

2.下载好安装包,如下图所示:

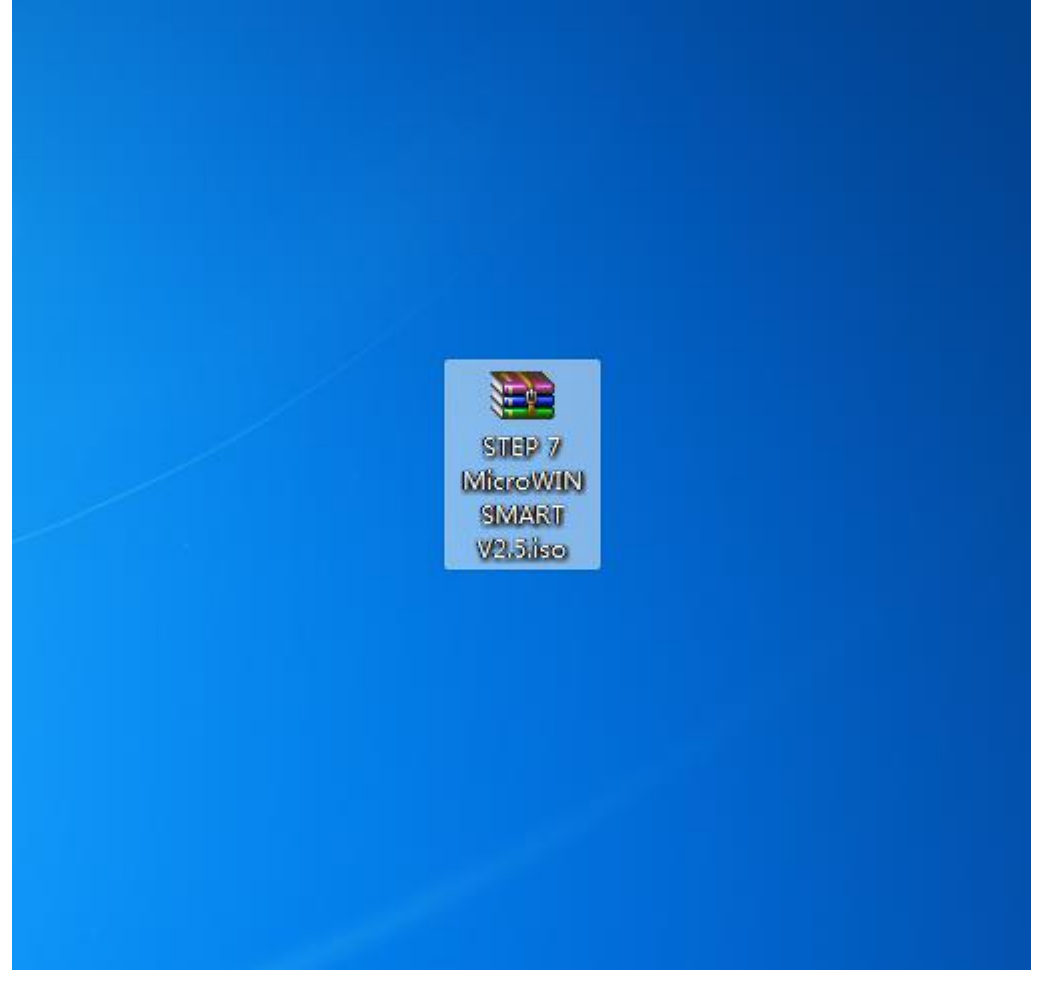

3.解压好安装包文件,如下图所示:

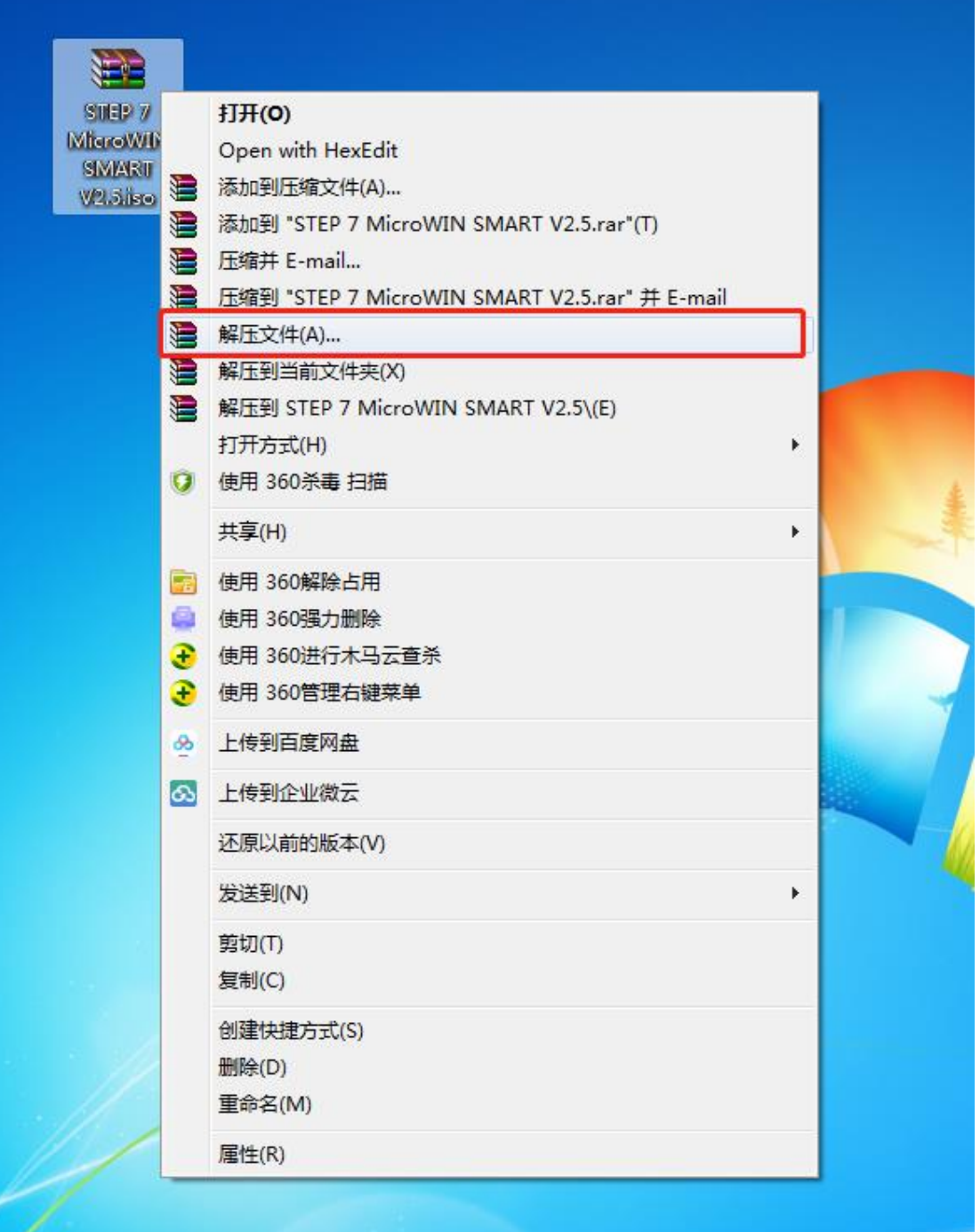

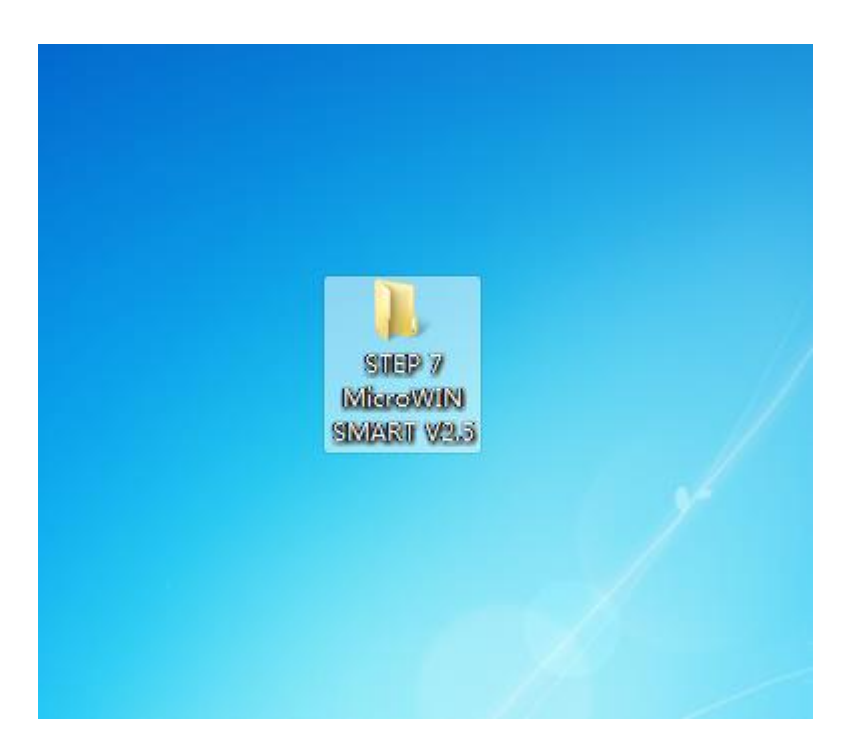

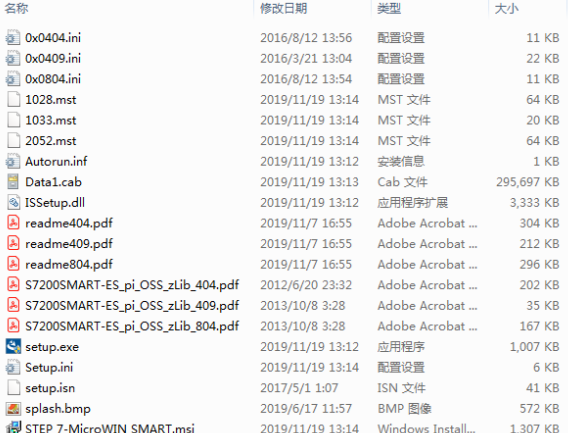

4.安装步骤 一(以管理员身份运行打开安装程序)

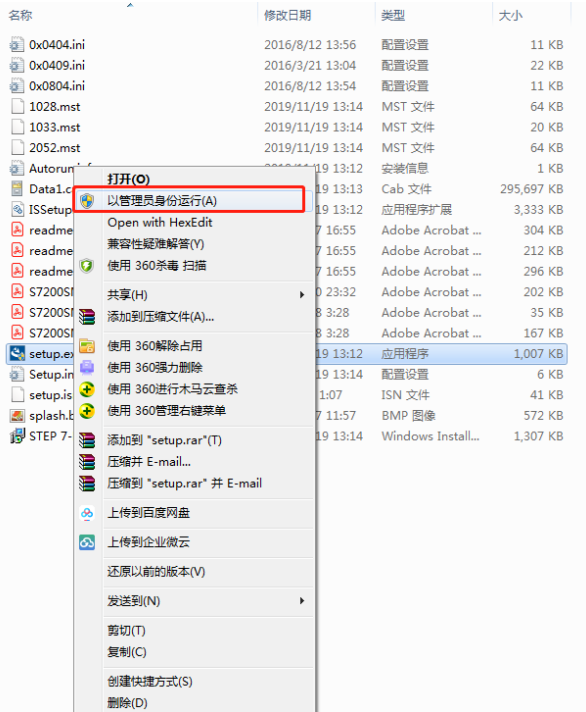

# 5.安装步骤 二(打开安装界面,点击下一步)

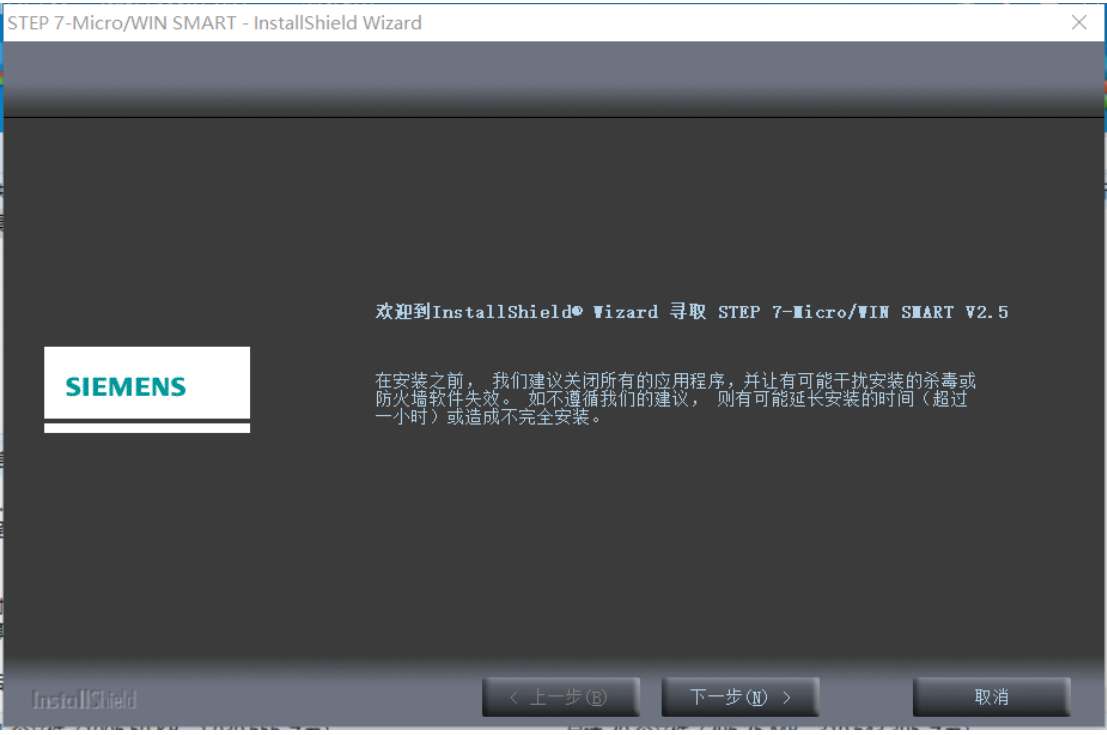

6.安装步骤 三 (选择我接受,点击下一步)

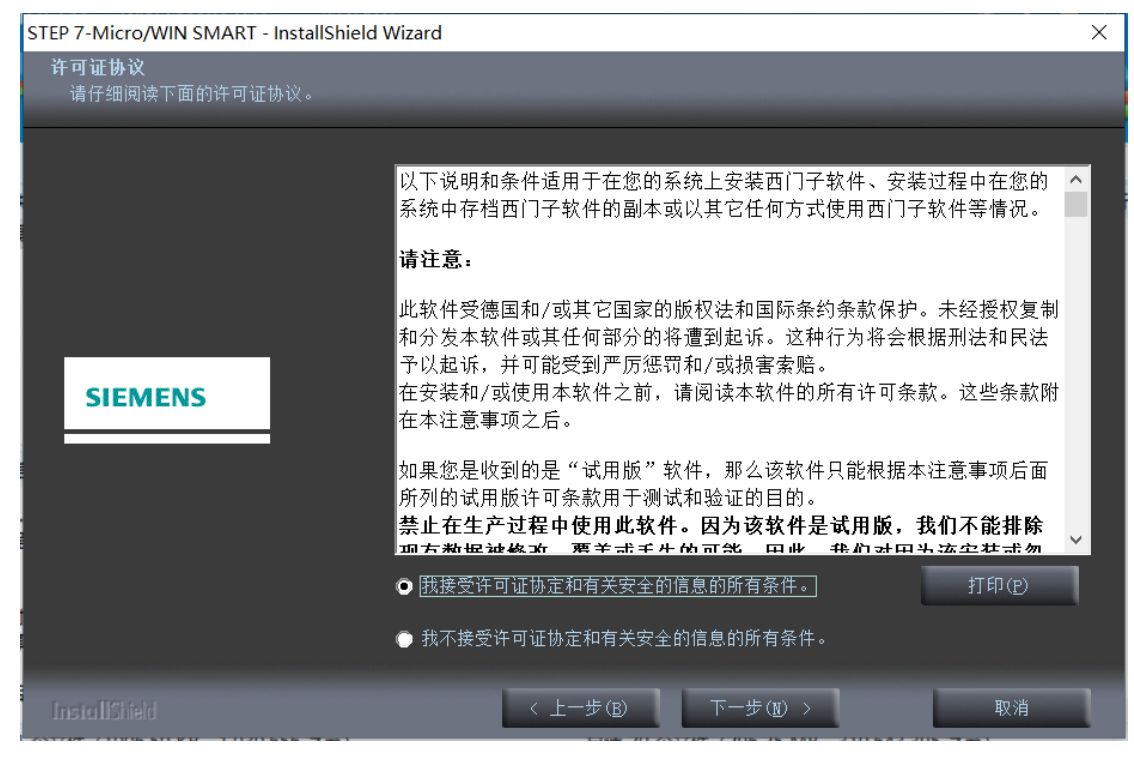

7.安装步骤 四(安装进度进行中,请耐心等待)

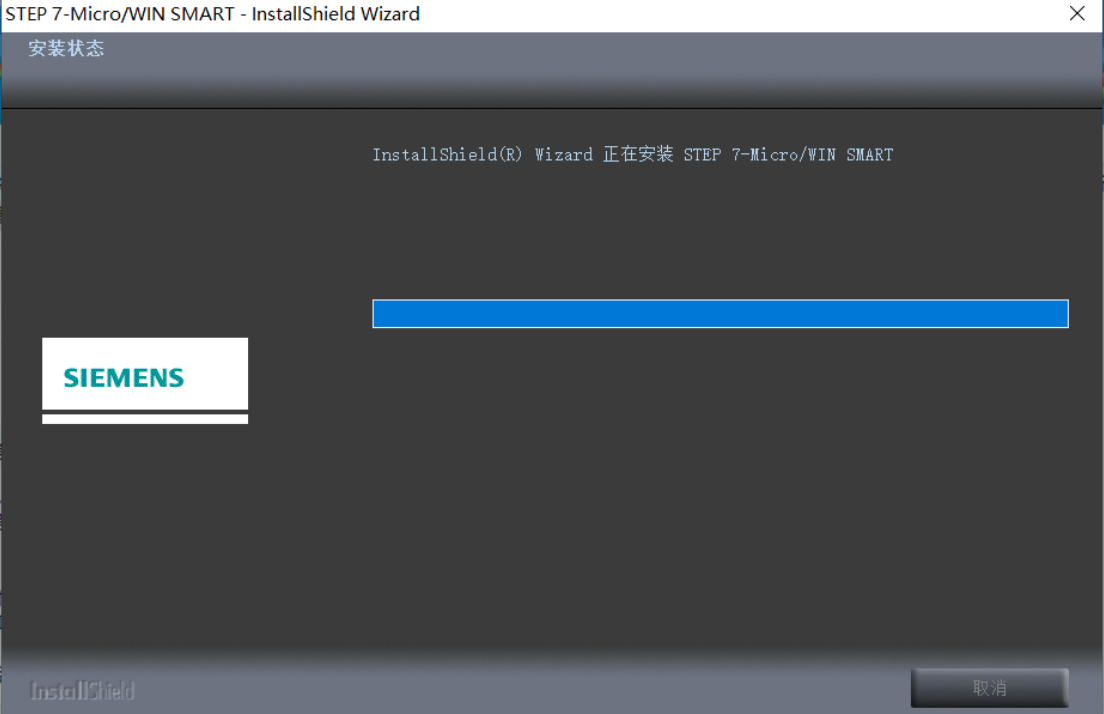

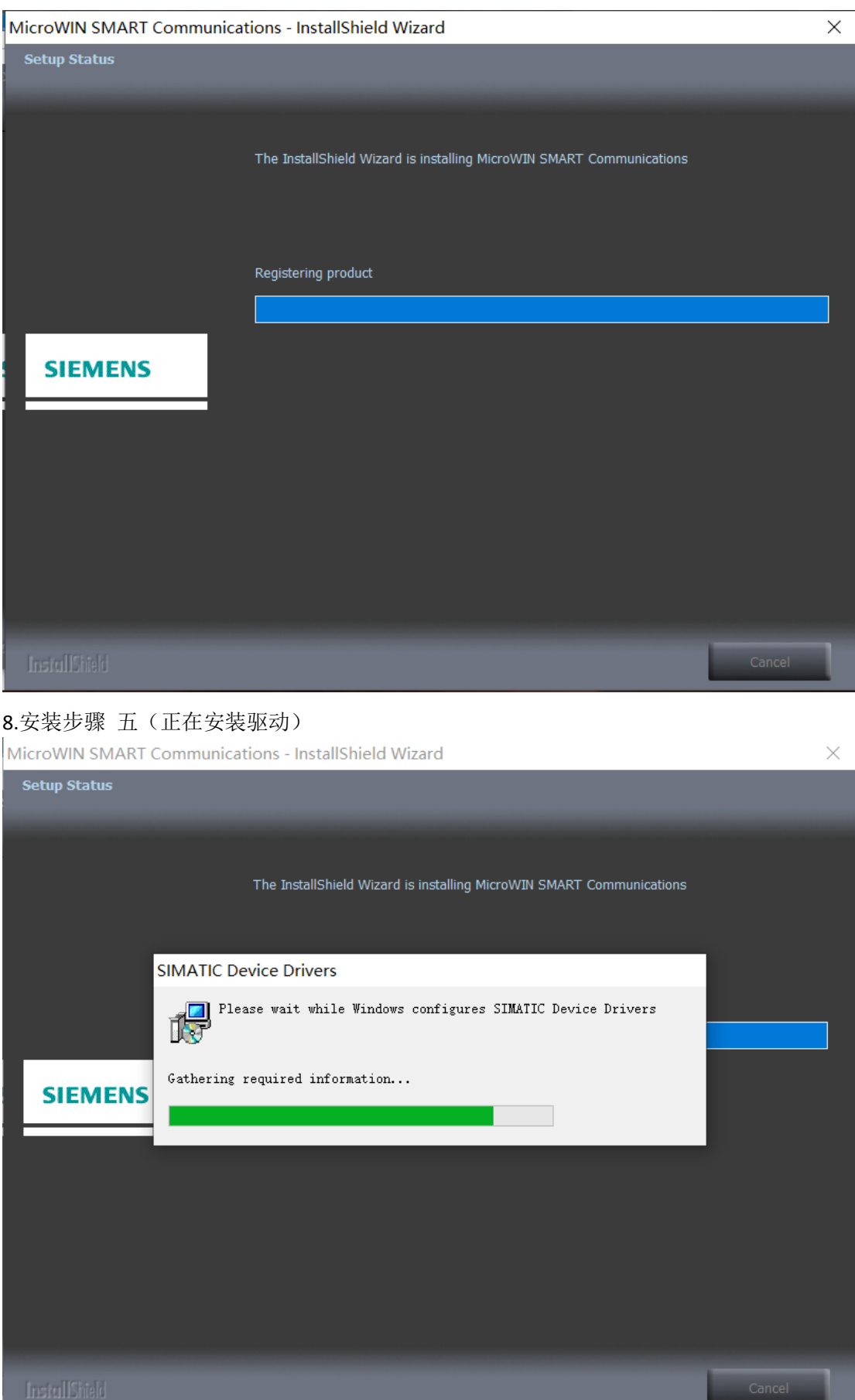

9.安装步骤 六(当前安装正在写入系统注册表)

| C:\Program Files\Common Files\Siemens\Automation\Simatic OAM\bin\s7epaImp64x.exe | □ | $\times$     |
|----------------------------------------------------------------------------------|---|--------------|
|                                                                                  |   | $\land$      |
|                                                                                  |   |              |
|                                                                                  |   |              |
|                                                                                  |   |              |
|                                                                                  |   |              |
|                                                                                  |   |              |
|                                                                                  |   |              |
|                                                                                  |   |              |
|                                                                                  |   |              |
|                                                                                  |   |              |
|                                                                                  |   |              |
|                                                                                  |   |              |
|                                                                                  |   |              |
|                                                                                  |   |              |
|                                                                                  |   | $\checkmark$ |

10.安装步骤 七(安装完成,点击是,立即重新启动)

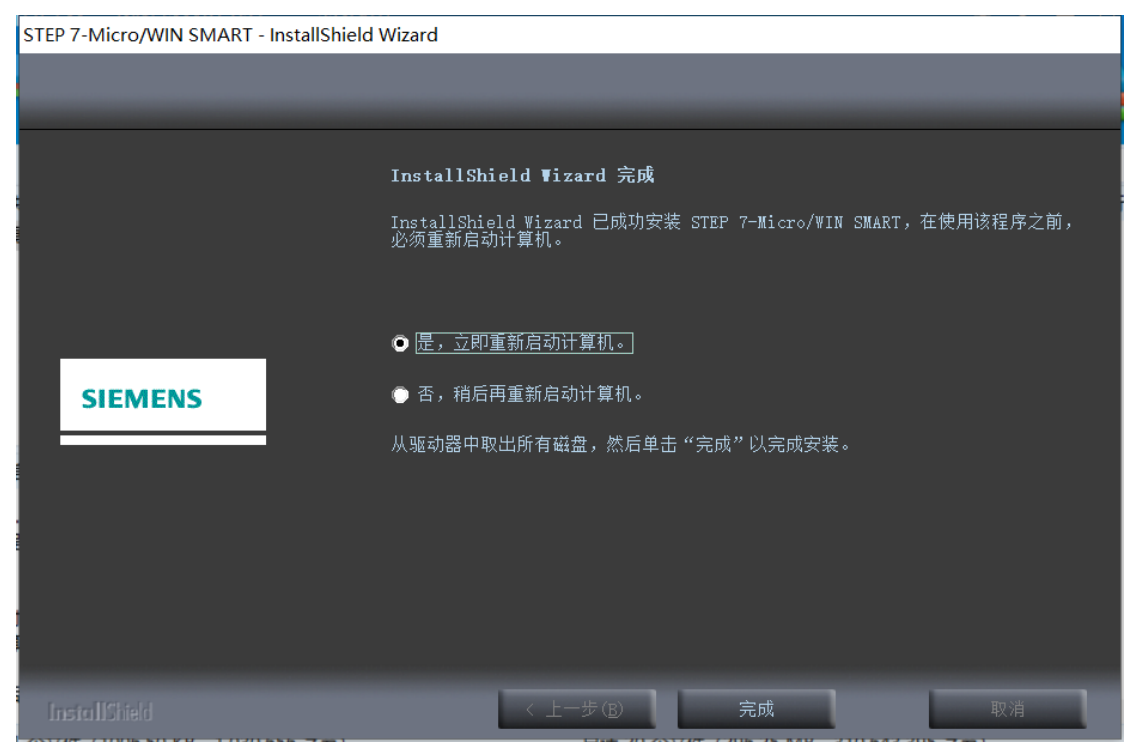

11.安装步骤 八(重启电脑后,打开软件)

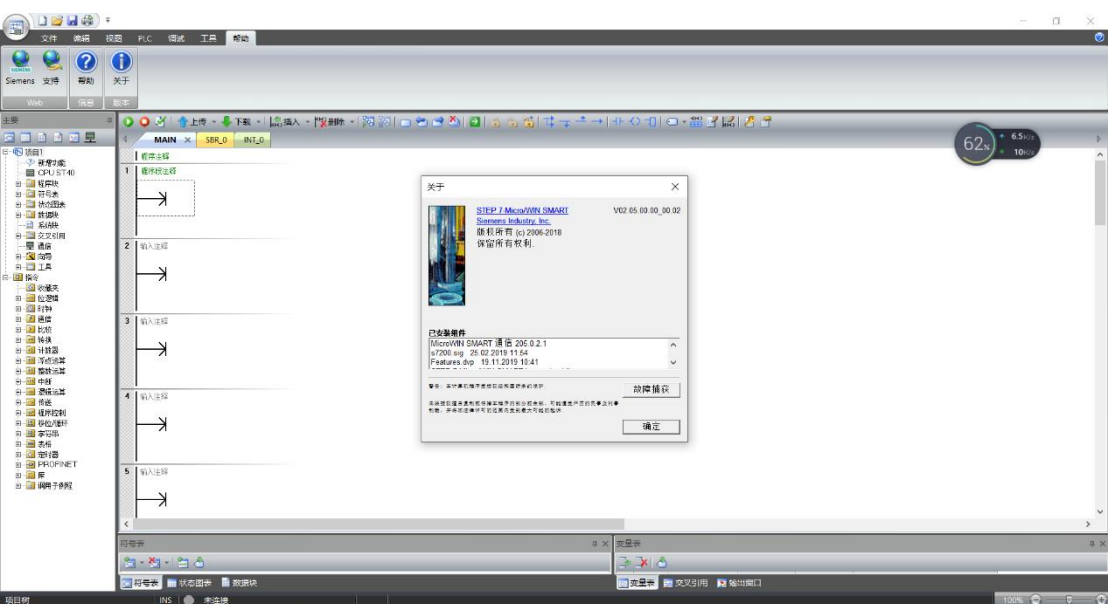

四、常见错误及解决方法

错误一(错误号码: 0x80040707, 出现 DLL 函数调用失败: ISRT.\_RegQueryKeyValue, 安装程 序将立即终止的错误)

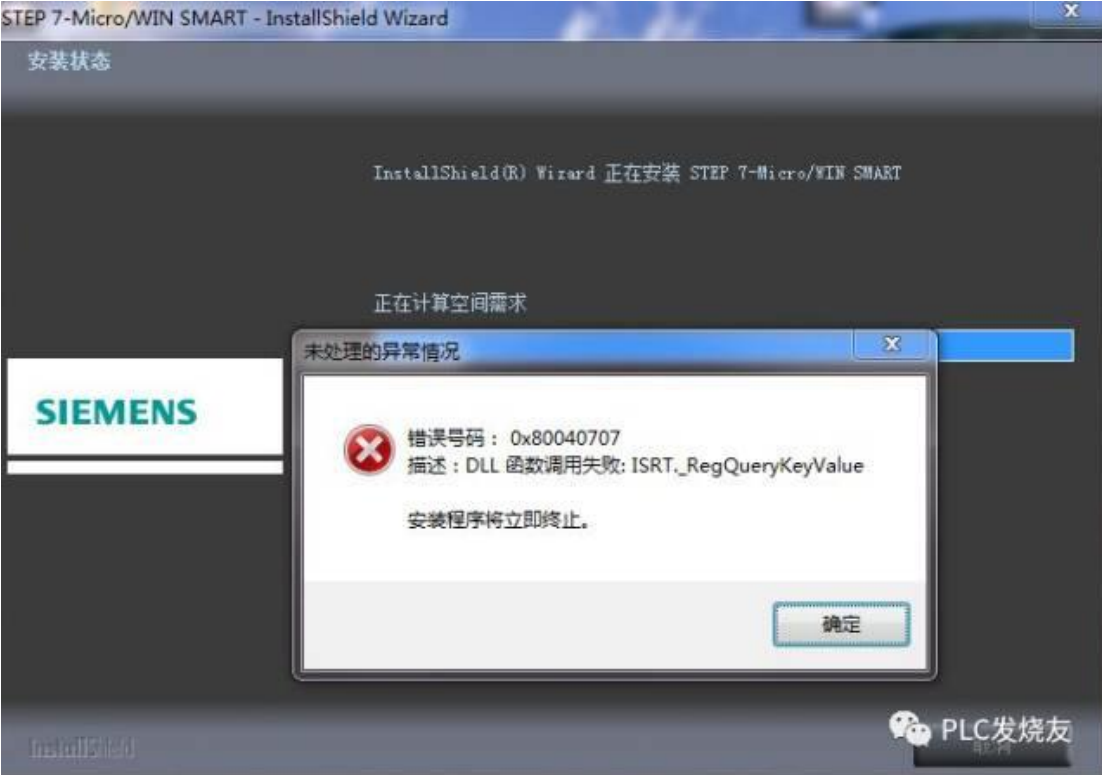

### 解决方法:

1、如果电脑安装了 PC Access smart, 先卸载 PC Access smart。

2、在 C 盘的 program files 里找到 siemens 然后在里面找出 STEP 7-MicroWIN SMART 这个文件 夹把它删掉,然后,把安装文件拷贝到其他盘的根目录下再安装就可以了。

3、安装时注意退出360 等杀毒软件,关闭防火墙,如果还不行就重装系统,最好装原版系 统,建议装 WIN7 64 位旗舰版以及 WIN10 64 位专业版系统。

错误二(无法在 CAB 文件"Data1.cab"中找到此文件。可能表明网络错误、读 CD-ROM 错 误或此软件包有错)

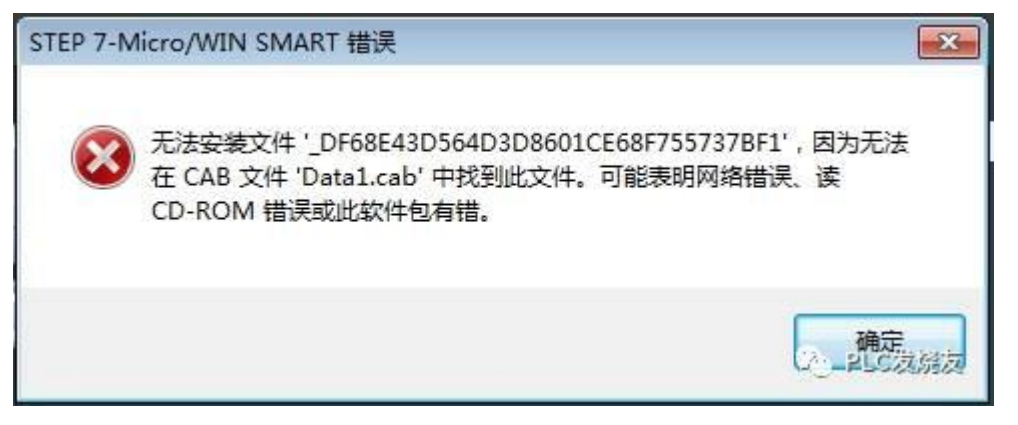

解决方法:

应该是下载的安装包有问题,可以从我们技成论坛上重新下载一个新的安装包进行安装。 如果重新下载的安装包安装时还是出现同样的错误,就有可能是电脑系统的原因,建议重装 一下系统, 最好是安装 WIN10 64 位专业版系统。

错误三(丢失 s7epaapi.dll 及找不到 s7epaapi.dll)

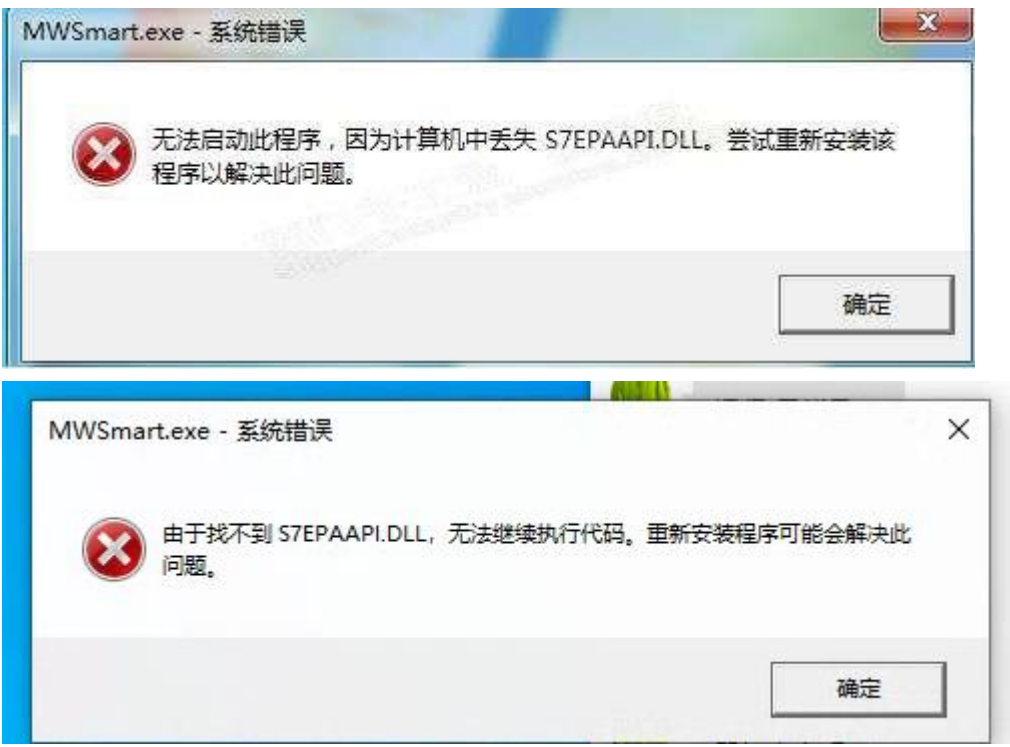

解决方法:

1.需要到网上去下载 s7epaapi.dll 文件, 然后拷贝到 C:\Windows\SysWOW64 目录下即可。 2.可以从另一台电脑或者是别人电脑拷贝一份 s7epaapi.dll 文件, 按照上述的方法存放到 指定的文件夹即可。

如果以上的方法不能解决问题,卸载掉软件,退出 360、杀毒软件等,然后重新安装编程 软件。如果还是无法解决问题,建议重装一下系统,建议安装 WIN10 64 位专业版系统。

错误四(提示 MWSMART Executable 停止工作)

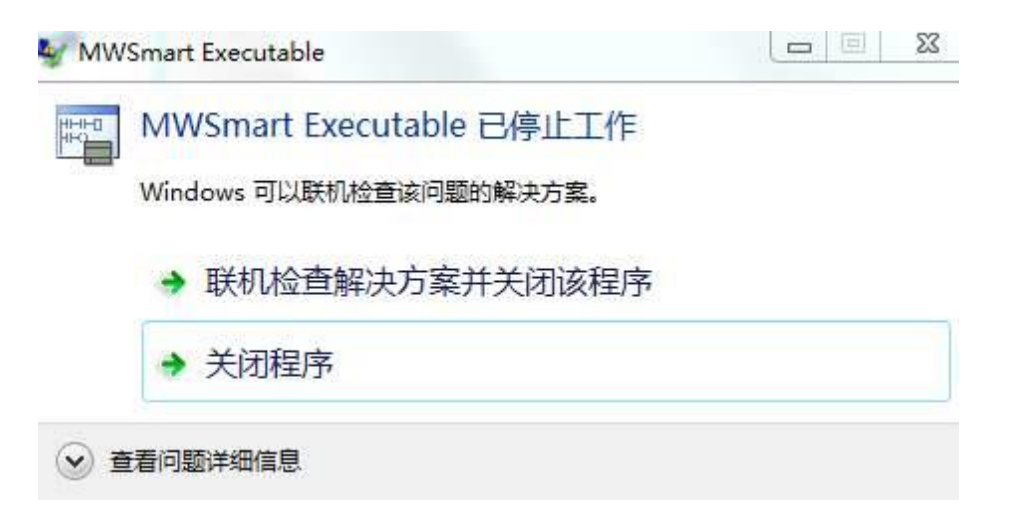

### 解决方法:

点击开始按钮, 在"运行"中写入"gpedit.msc",点确定键。弹出"本地组策略编辑器" 点击"用户配置"一管理模板一开始菜单和任务栏一不保留最近打开文档的历史,选中"禁 用"确定即可,如果以上方法不能解决此问题,建议重新安装软件及重新安装系统。

2.在一些盗版的或者 ghost 系统上会出现这样的情况建议安装正版 原版 纯净版的系统。

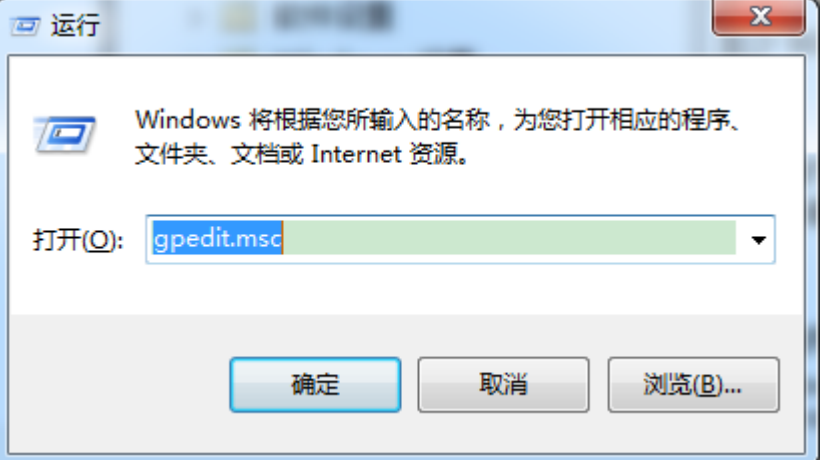

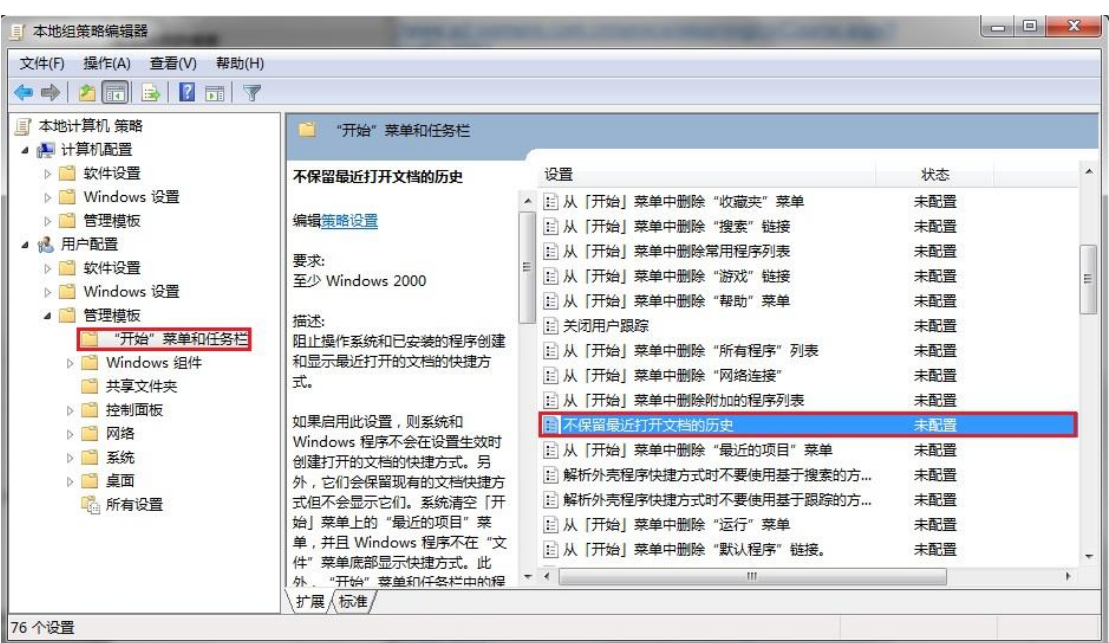

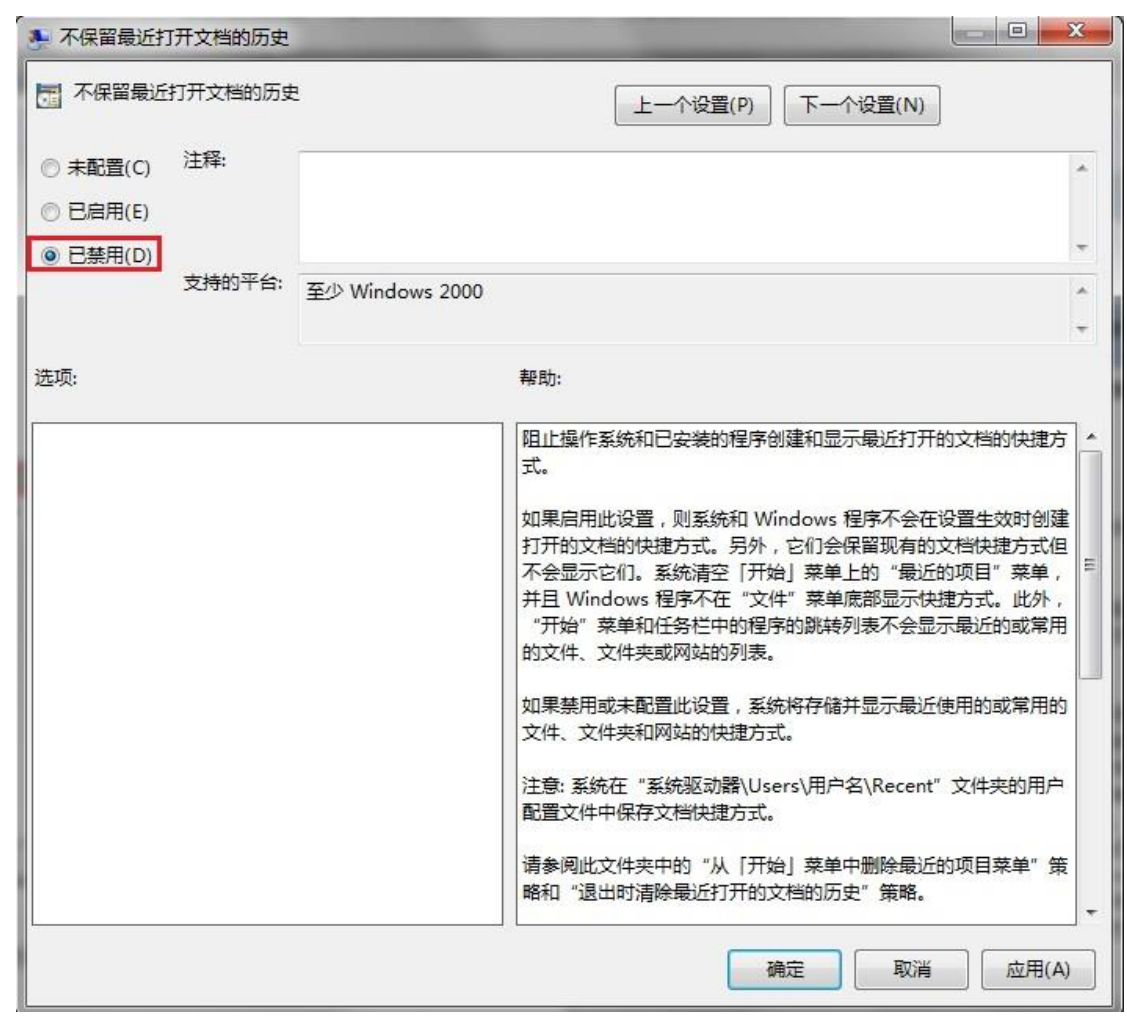

错误 五(安装完,打开软件出现三个问号或者多个问号)

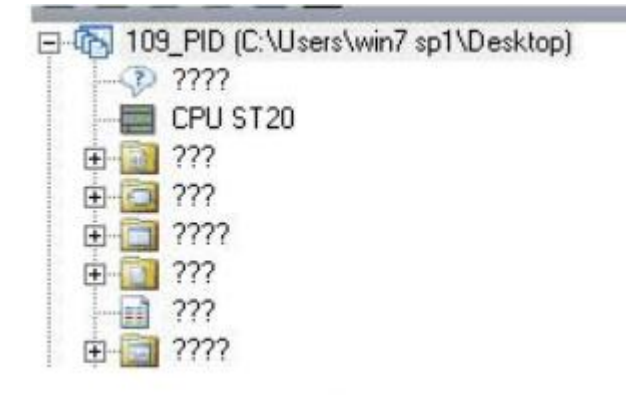

#### 解决方法:

出现该情况主要的问题在于电脑语言的问题,因此需要更改电脑语言 打开电脑的控制面板,在控制面板里面找到"时钟、语言和区域"选项 点击区域和语言选项,进入区域语言设置,在格式选项中选择"简体中文",在位置选项卡 下,当前位置修改为"中国" 在管理选项卡下:点击更改系统区域设置,然后将当前系统区域设置为:中文(简体,中国), 设置完成后,重启电脑。

步骤 **1.**打开 **Windows** 控制面板中的**"**时钟、语言和区域**"**

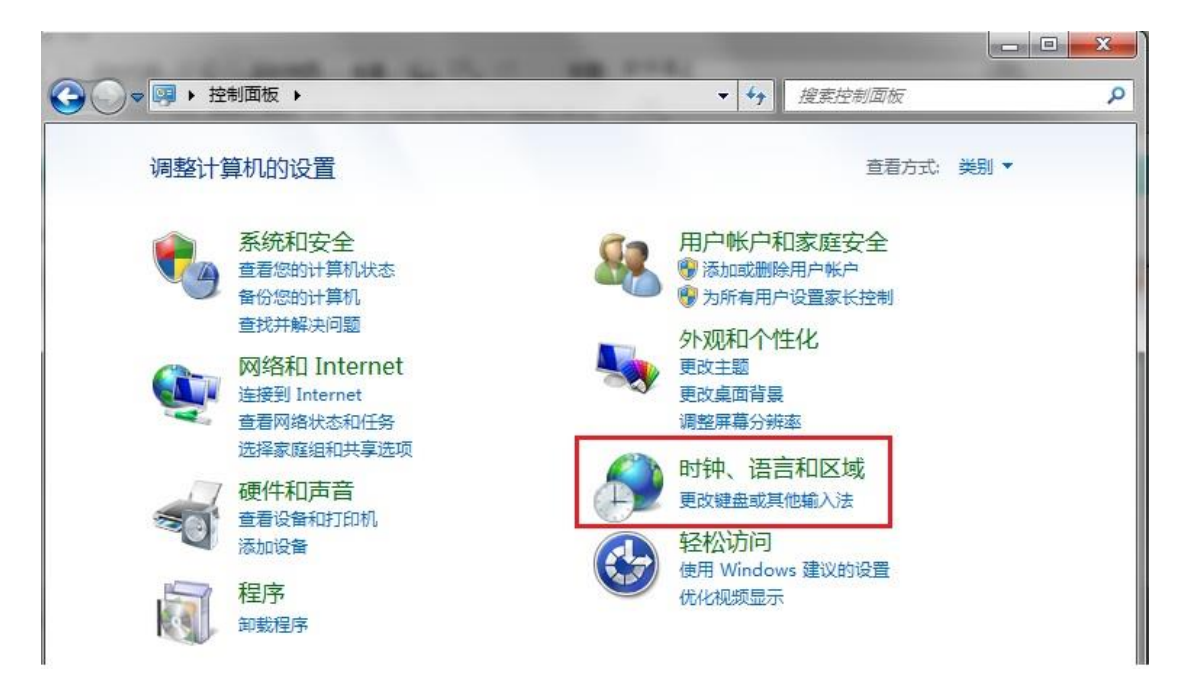

### 步骤 **2**:点击区域和语言

| ◎ ◎ ● ● 控制 ▶ 时钟、语言和             |     | x<br>$\vert n \vert$<br><b>RECORD</b><br>م<br>٠<br>$+$<br>搜索控制面板 |
|---------------------------------|-----|------------------------------------------------------------------|
| 控制面板主页<br>系统和安全<br>网络和 Internet | HH. | 日期和时间<br>设置时间和日期 更改时区<br>添加不同时区的时钟<br>向桌面添加时钟小工具                 |
| 硬件和声音<br>程序<br>用户帐户和家庭安全        |     | 区域和语言<br>更改日期、<br>更改位置<br>时间或数字格式<br>更改键盘或其他输入法                  |
| 外观和个性化<br>时钟、语言和区域<br>轻松访问      |     |                                                                  |

步骤 **3**:格式选项卡下:格式中选择中文(简体,中国)

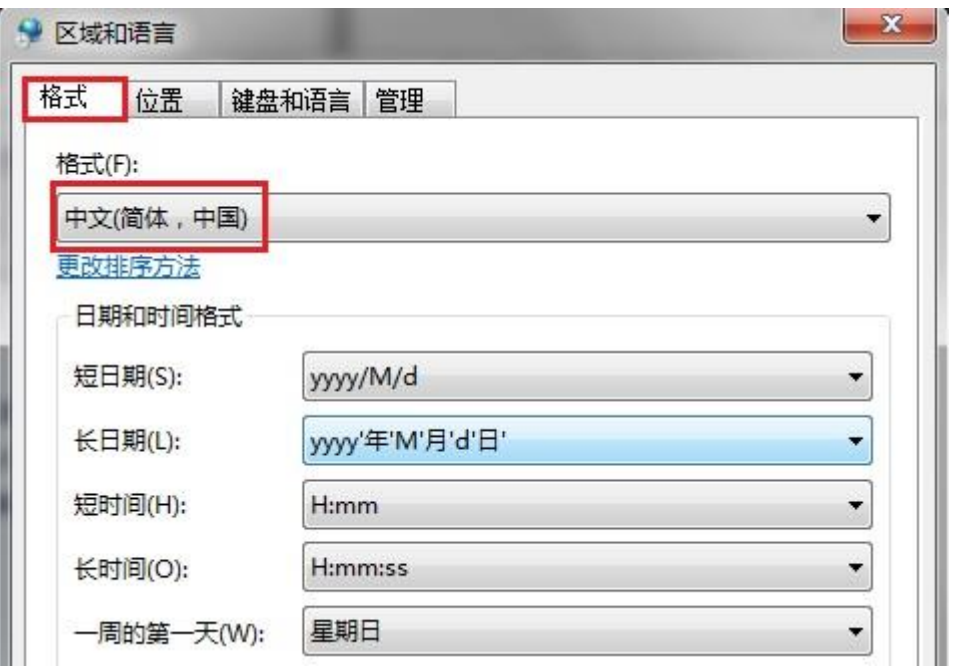

步骤 4: 在位置选项卡下, 当前位置修改为: 中国

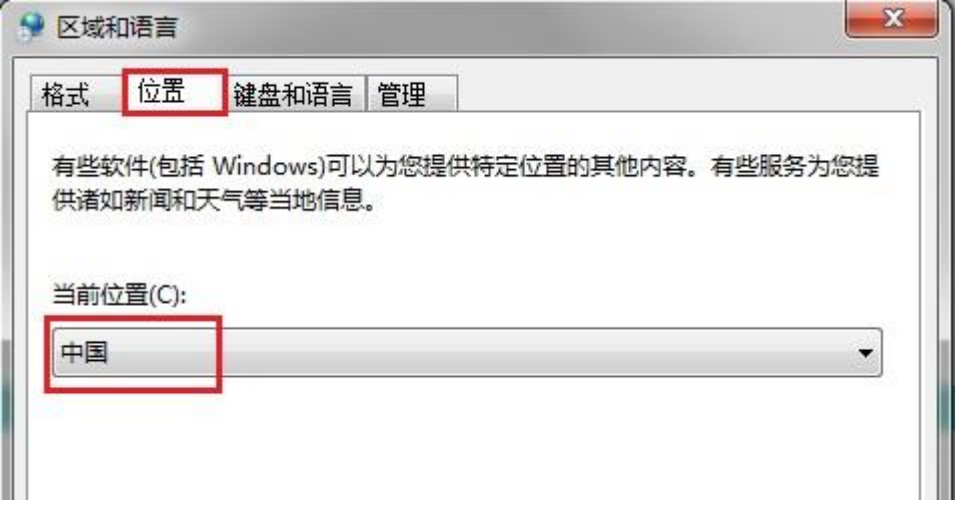

步骤 **5**:在管理选项卡下:点击更改系统区域设置,然后将当前系统区域设置为**:**中文(简 体,中国)

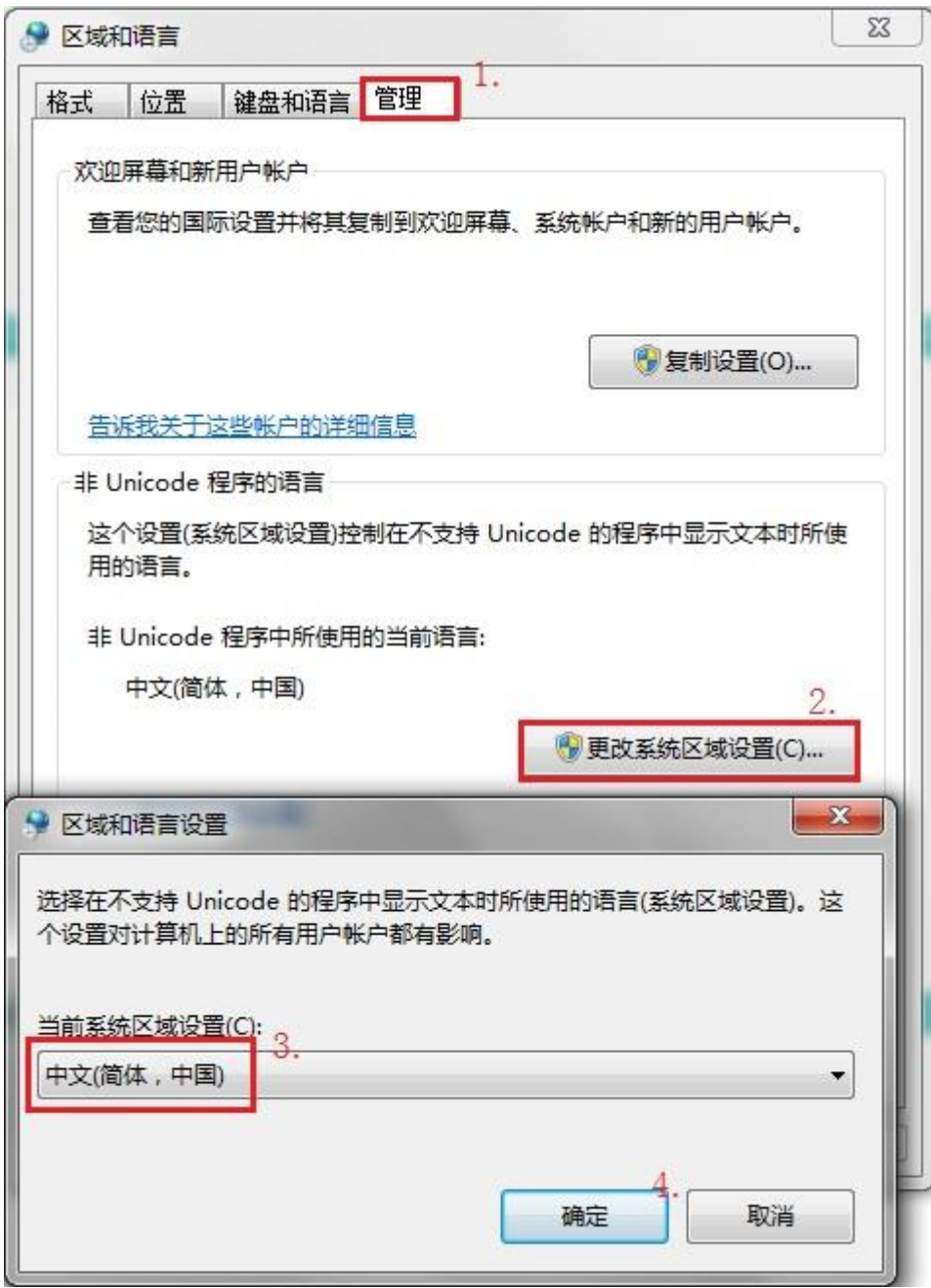

然后重新打开 **STEP 7-MicroWIN SMART** 编程软件即可。